## **IBM Netezza**

Follow the instructions below to connect Yellowfin to an IBM Netezza database.

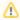

Yellowfin does not ship with the driver required for this connection due to licensing/paywall reasons. You will need to manually upload the driver through the Plugin Manager.

- 1. Click on the Create button and choose the data source option.
- 2. Then select the database option.

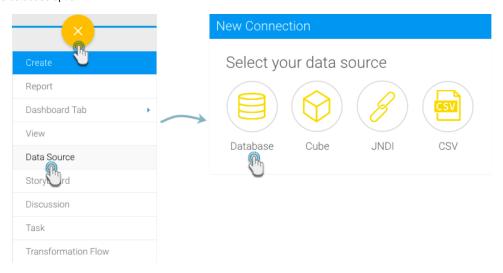

- 3. When the New Connection popup appears, provide a name and description for your database.
- 4. Choose IBM Netezza from the list of available database options. New configuration fields will appear on doing so.

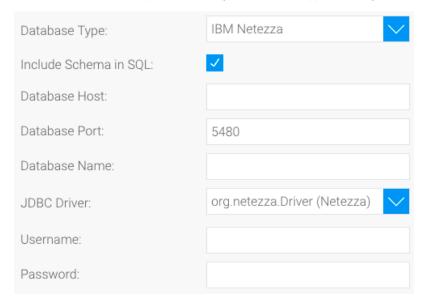

- 5. Include Schema in SQL: Select this checkbox to add the schema name when addressing database tables in SQL queries.
- 6. Database Host: Enter the name or IP address of the server hosting the Netezza database.
- 7. Database Port: Yellowfin will display the correct TCP/IP port number for this connection.
- 8. Database Name: Enter the name of the database containing the data that you require.
- 9. JDBC Driver: The JDBC driver to talk to your Netezza database.

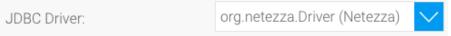

- 10. **Username:** Enter the username of your database account.
- 11. Password: Provide the password of the above account.
- 12. Once you have completed your connection information, you will have several options:

  a. Advanced Connection Editor: This will take you to the Data Source page in the Admin Console and allow you to edit all the advanced options available for your database.
  - b. Test Connection: This will validate the connection parameters you provided to ensure it can connect to your database. If the connection was successful, a message will appear.
  - c. Create View: This will save your connection and get you started on creating a view based on it.
  - d. Save & Close: This will allow you to save your connection and close the New Connection popup, returning you to the page you were on previously.
  - e. Cancel: This closes the New Connection popup without saving your connection, returning you to the page you were on previously.
- 13. We recommend testing the connection, and then saving it by using the Save & Close button.